# ΕΦΑΡΜΟΓΗ ΑΚE ΧΩΡΙΣ ΑΚA

# Περιεχόμενα

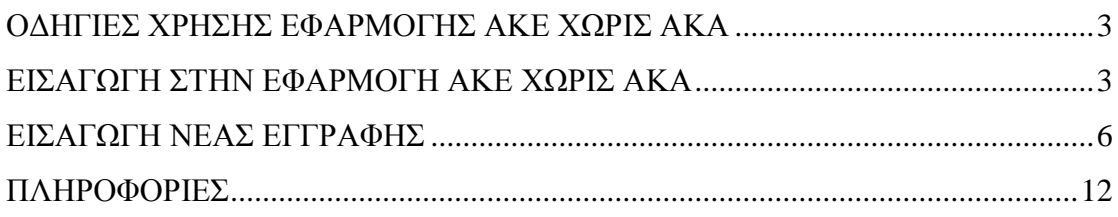

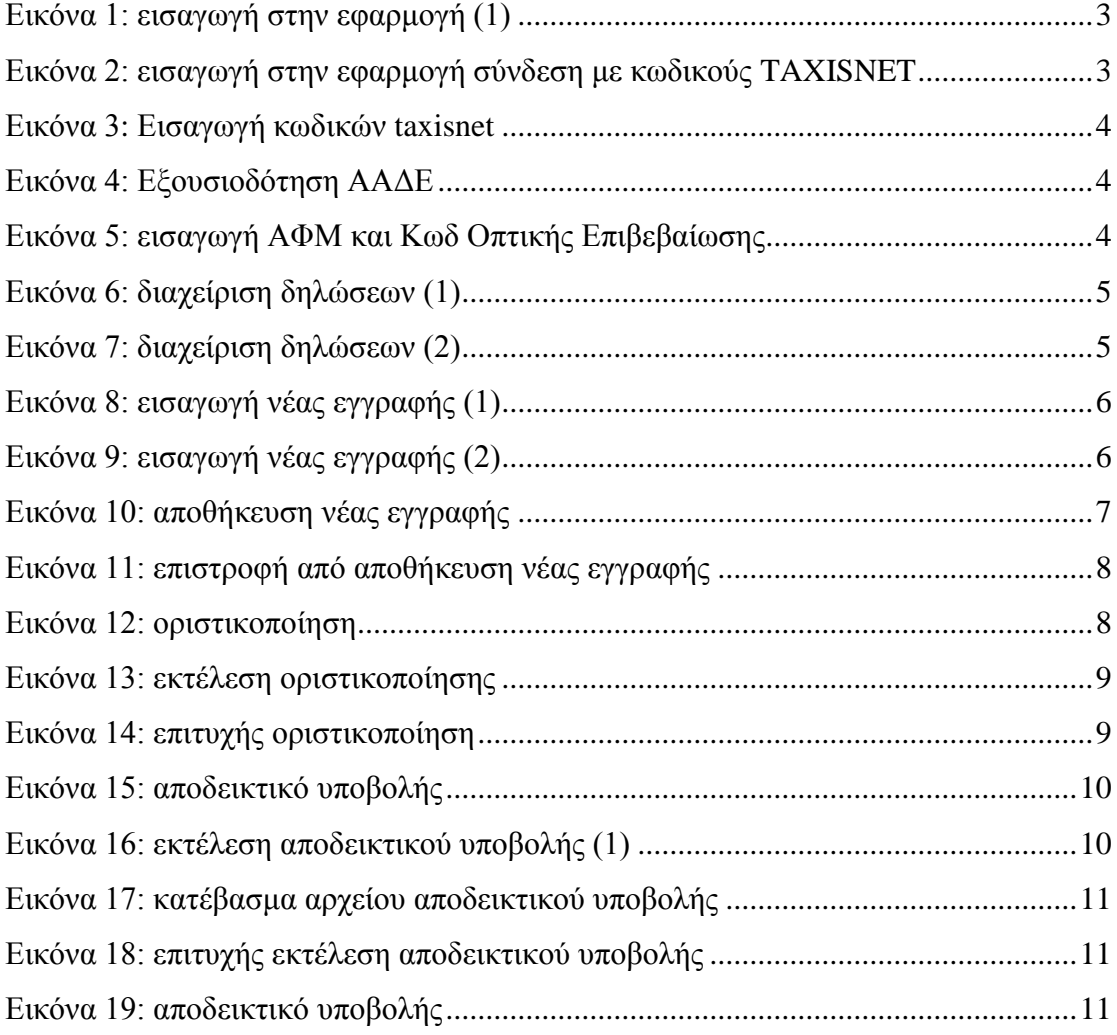

### <span id="page-2-0"></span>ΟΔΗΓΙΕΣ ΧΡΗΣΗΣ ΕΦΑΡΜΟΓΗΣ ΑΚΕ ΧΩΡΙΣ ΑΚΑ

Η "ΑΚΕ ΧΩΡΙΣ ΑΚΑ" θα υποβάλλεται υποχρεωτικά στον Ε.Δ.Ο.Ε.Α.Π. ηλεκτρονικά διαμέσου της αντίστοιχης [ηλεκτρονικής εφαρμογής του ΕΔ](https://apps.ika.gr/EDOEAPeACD/)ΟΕΑΠ, έως την τελευταία ημερολογιακή ημέρα του μήνα που έπεται της περιόδου που αναφέρεται και περιλαμβάνει στοιχεία αποκλειστικώς της χρονικής περιόδου στην οποία αναφέρεται (μήνας). Το αναλογούν ποσό καταβάλλεται στον Ε.Δ.Ο.Ε.Α.Π. έως την τελευταία εργάσιμη ημέρα του μήνα που έπεται της περιόδου που αναφέρεται. Ως ημερομηνία υποβολής θεωρείται πάντοτε η ημερομηνία αποδοχής και επιτυχούς καταχώρισης της στον Ε.Δ.Ο.Ε.Α.Π.

#### <span id="page-2-1"></span>ΕΙΣΑΓΩΓΗ ΣΤΗΝ ΕΦΑΡΜΟΓΗ ΑΚΕ ΧΩΡΙΣ ΑΚΑ

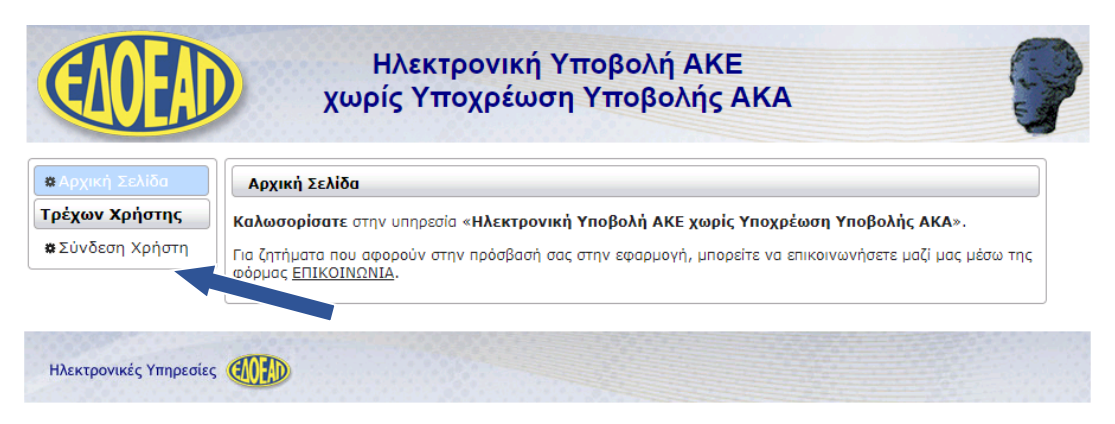

**Εικόνα 1: εισαγωγή στην εφαρμογή (1)**

<span id="page-2-2"></span>Η εισαγωγή στην εφαρμογή γίνεται με τους κωδικούς TAXISNET.

<span id="page-2-3"></span>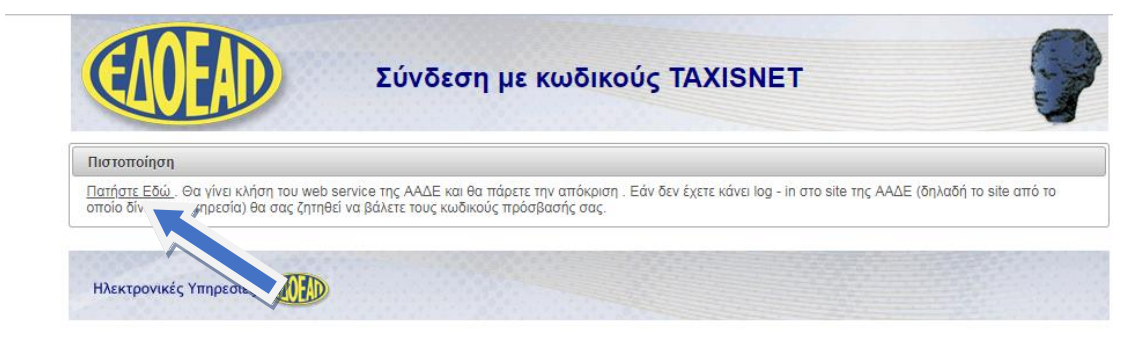

**Εικόνα 2: εισαγωγή στην εφαρμογή σύνδεση με κωδικούς TAXISNET**

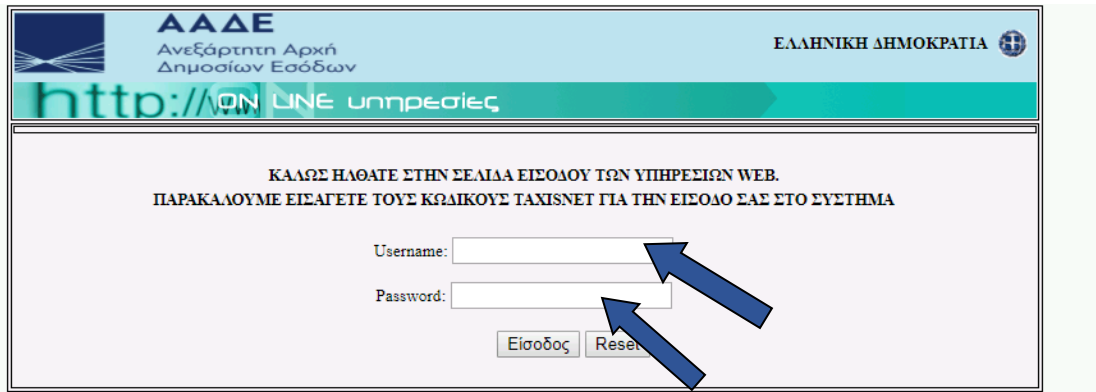

<span id="page-3-0"></span>**Εικόνα 3: Εισαγωγή κωδικών taxisnet**

Στη συνέχεια εξουσιοδοτούμε την ΑΑΔΕ να προσπελάσει τα στοιχεία που τηρούνται στην ΑΑΔΕ:

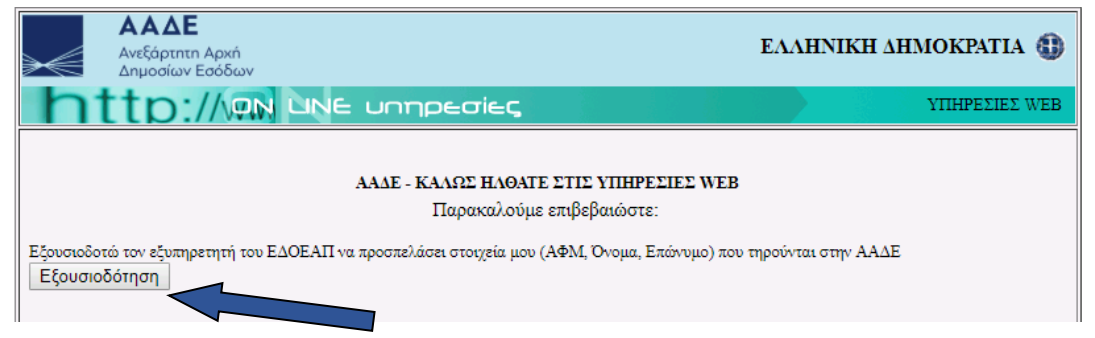

**Εικόνα 4: Εξουσιοδότηση ΑΑΔΕ**

<span id="page-3-1"></span>Έπειτα, δηλώνουμε το ΑΦΜ μας, και τον κωδικό Οπτικής Επιβεβαίωσης:

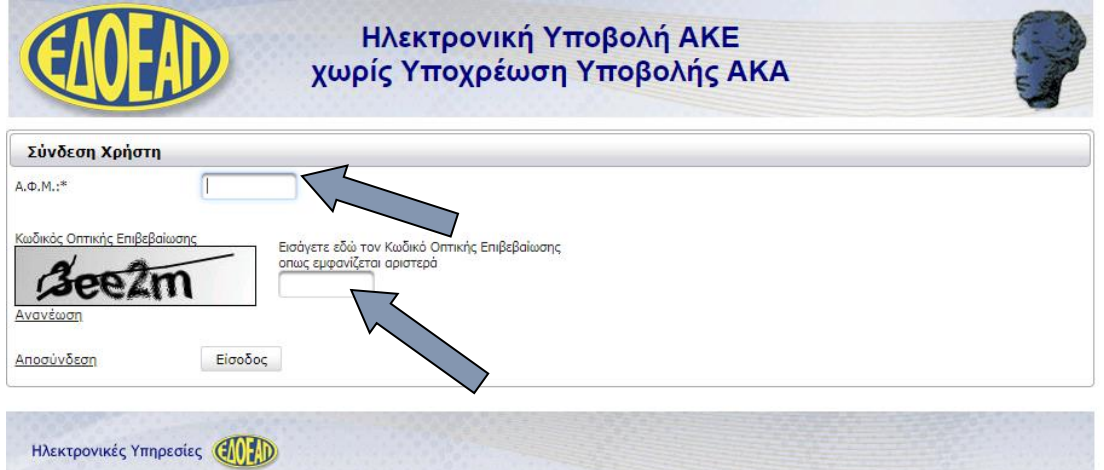

<span id="page-3-2"></span>**Εικόνα 5: εισαγωγή ΑΦΜ και Κωδ Οπτικής Επιβεβαίωσης**

Η διαχείριση των δηλώσεων ακολουθεί στο tab «διαχείριση»:

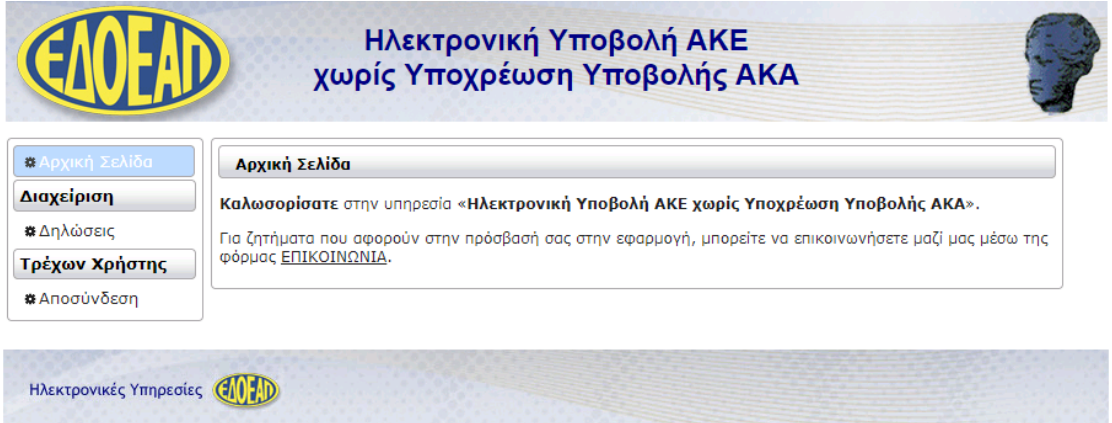

<span id="page-4-0"></span>**Εικόνα 6: διαχείριση δηλώσεων (1)**

- Η "ΑΚΕ ΧΩΡΙΣ ΑΚΑ" περιλαμβάνει τις παρακάτω πληροφορίες:
- α) Πλήρη στοιχεία και Αριθμό Φορολογικού Μητρώου της υπόχρεης επιχείρησης,
- β) έτος και μήνα στον οποίο αναφέρεται,
- γ) συνολικό ποσό του μηνιαίου κύκλου εργασιών της Εταιρείας και
- δ) το ποσοστό 2% που θα αντιστοιχεί στην περίπτωση (γ).

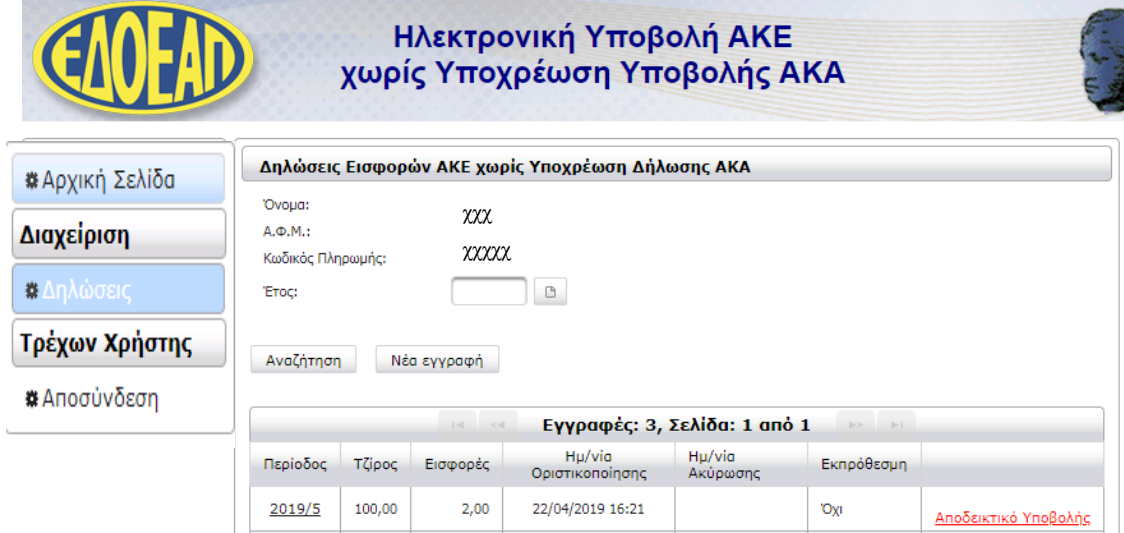

<span id="page-4-1"></span>**Εικόνα 7: διαχείριση δηλώσεων (2)**

## <span id="page-5-0"></span>ΕΙΣΑΓΩΓΗ ΝΕΑΣ ΕΓΓΡΑΦΗΣ

Για την εισαγωγή νέας εγγραφής πατάμε στο tab «νέα εγγραφή»:

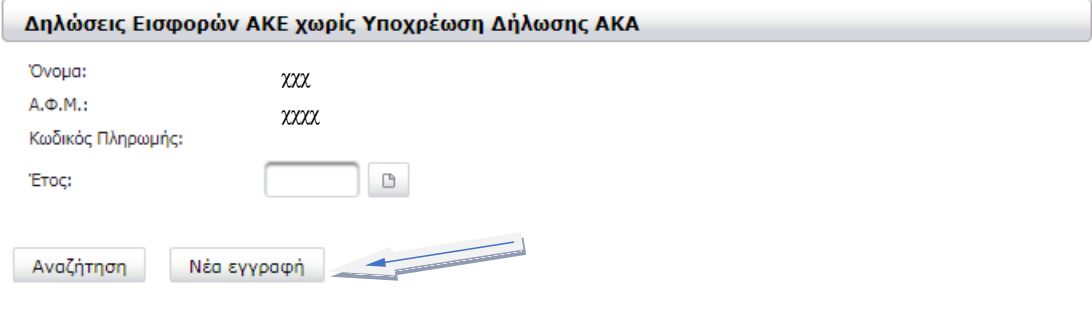

<span id="page-5-1"></span>**Εικόνα 8: εισαγωγή νέας εγγραφής (1)**

Και εμφανίζεται το παρακάτω πλαίσιο διαλόγου:

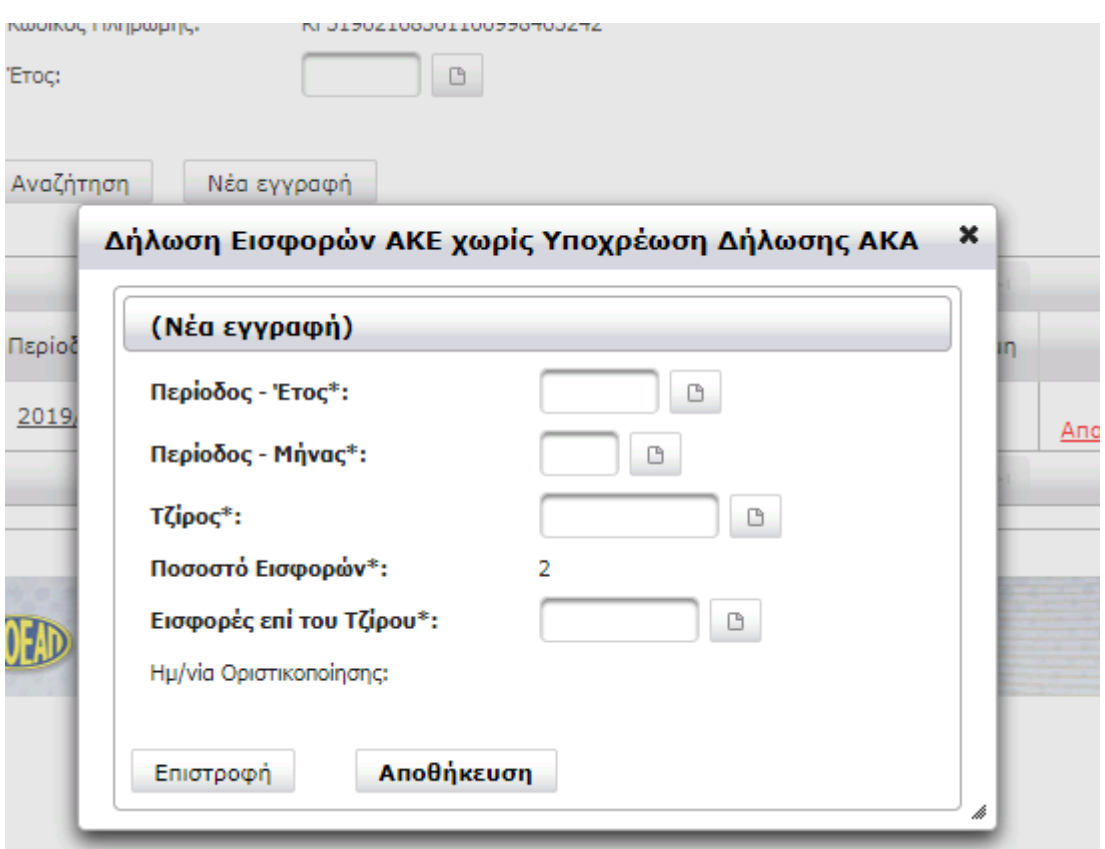

<span id="page-5-2"></span>**Εικόνα 9: εισαγωγή νέας εγγραφής (2)**

Συμπληρώνουμε:

-το Έτος πχ 2019,

-το Μήνα πχ 4 (Απρίλιος),

-το Τζίρο πχ 100 (€)

Και τις εισφορές επί του τζίρου πχ 2 (€) και αποθηκεύουμε.

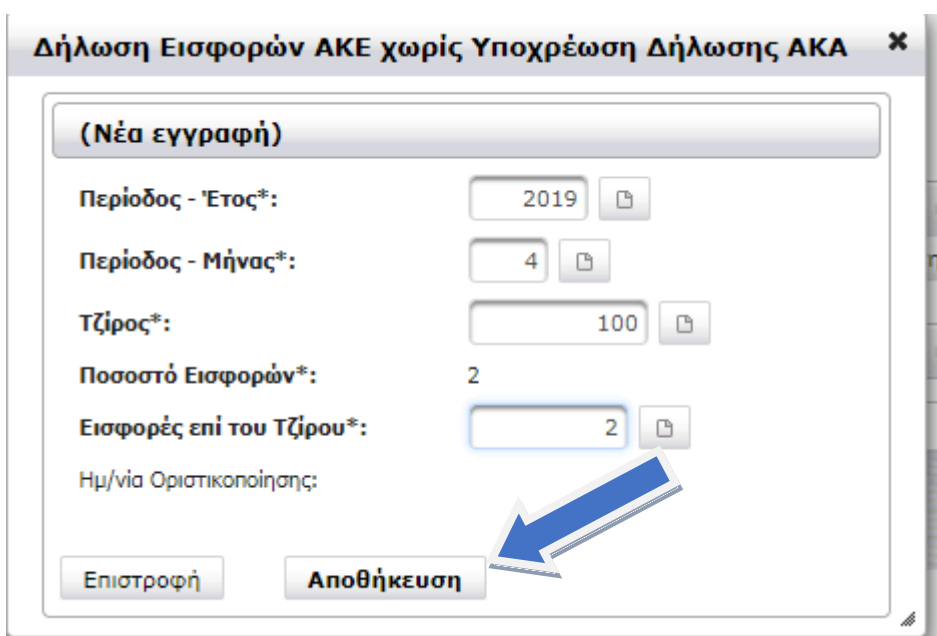

<span id="page-6-0"></span>**Εικόνα 10: αποθήκευση νέας εγγραφής**

Εφόσον Αποθηκεύσουμε εμφανίζεται πλαίσιο επιτυχούς καταχώρησης και πατάμε «επιστροφή».

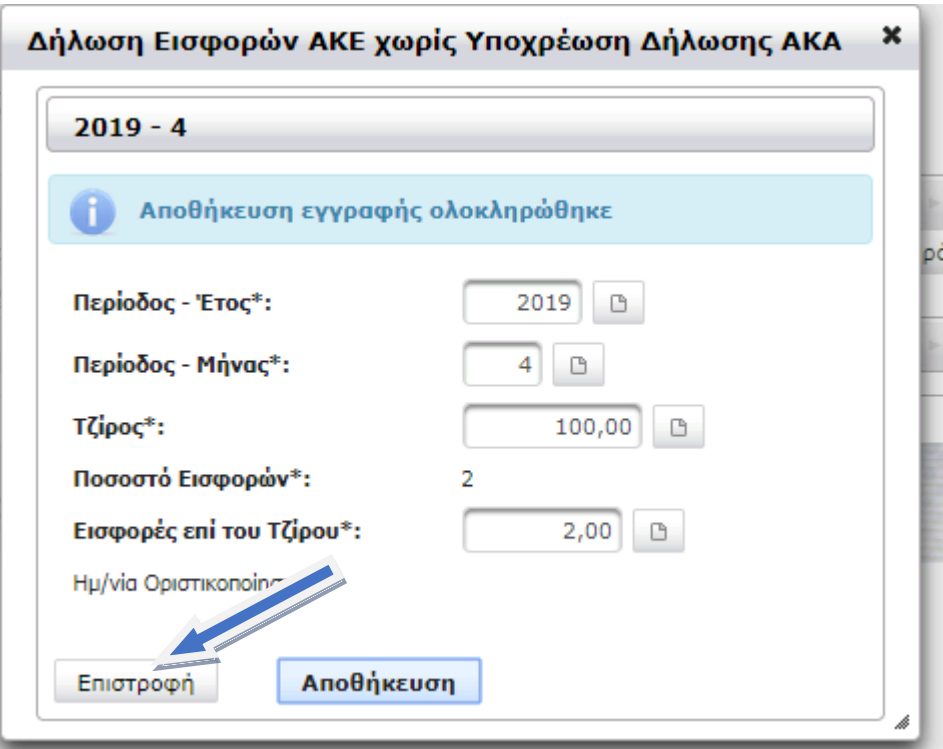

<span id="page-7-0"></span>**Εικόνα 11: επιστροφή από αποθήκευση νέας εγγραφής**

Στη συνέχεια εμφανίζεται η αρχική εγγραφή μας και μένει να οριστικοποιήσουμε.

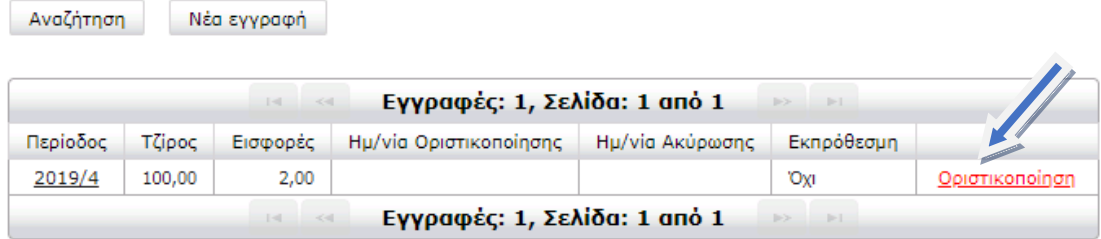

<span id="page-7-1"></span>**Εικόνα 12: οριστικοποίηση**

Εμφανίζεται το πλαίσιο της οριστικοποίησης και επιλέγουμε «εκτέλεση».

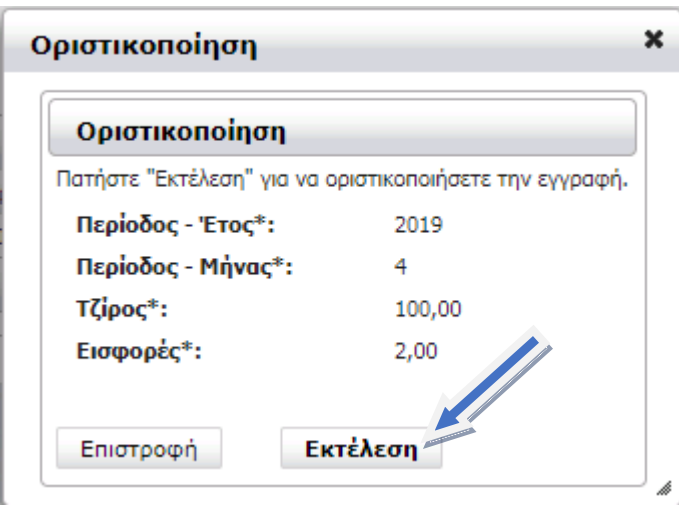

<span id="page-8-0"></span>**Εικόνα 13: εκτέλεση οριστικοποίησης**

Θα πρέπει να εμφανισθεί το πλαίσιο ότι η ενέργεια οριστικοποίηση ολοκληρώθηκε με επιτυχία, και επιλέγουμε «επιστροφή».

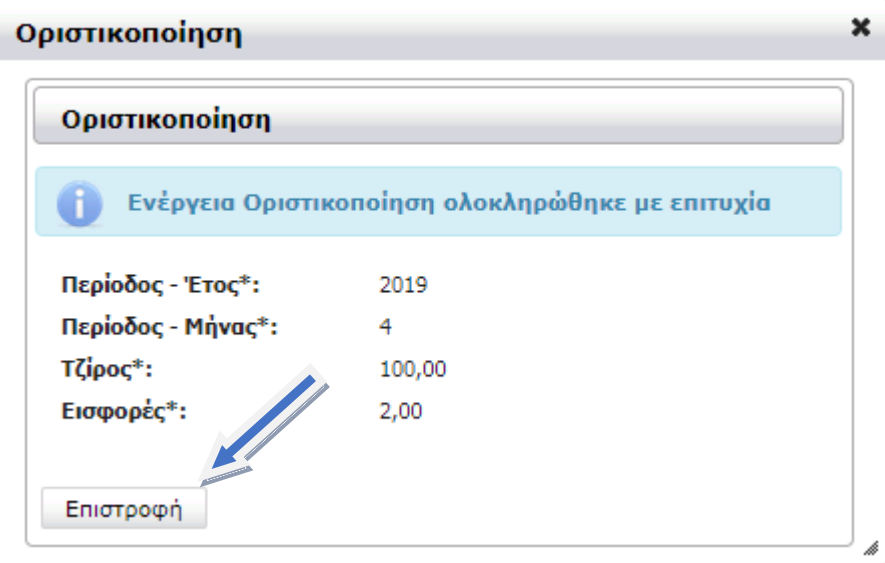

<span id="page-8-1"></span>**Εικόνα 14: επιτυχής οριστικοποίηση**

Επανερχόμαστε στην αρχική σελίδα όπου θα εκτυπώσουμε το αποδεικτικό υποβολής.

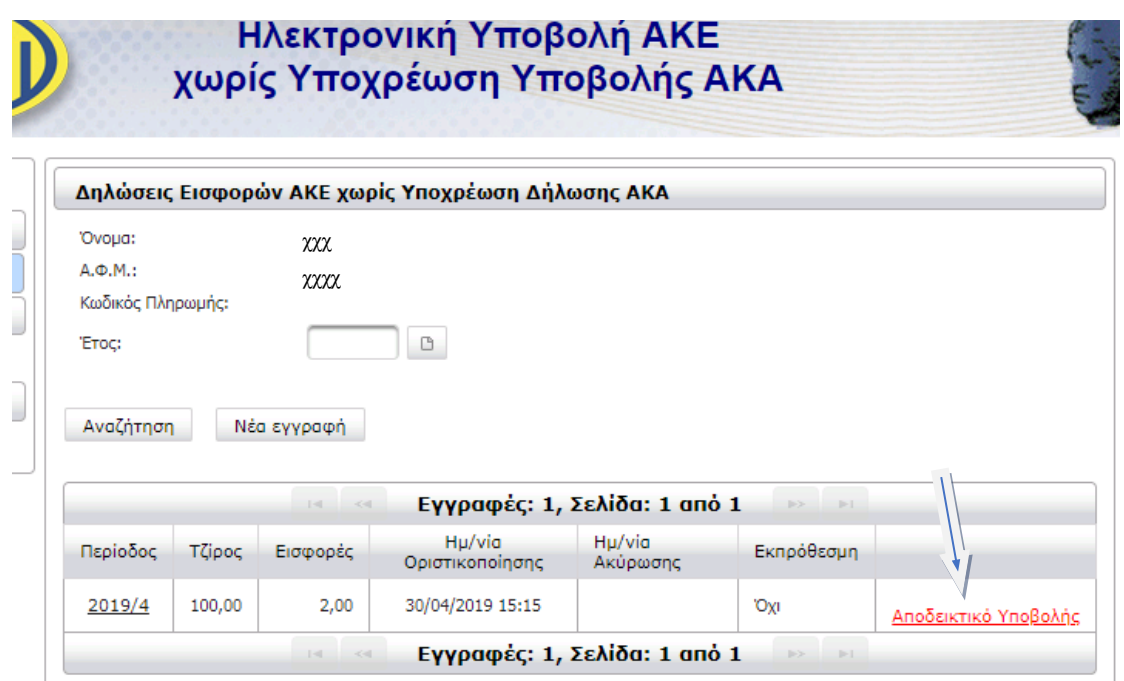

<span id="page-9-0"></span>**Εικόνα 15: αποδεικτικό υποβολής**

Εμφανίζεται το παρακάτω πλαίσιο διαλόγου όπου επιλέγουμε «εκτέλεση».

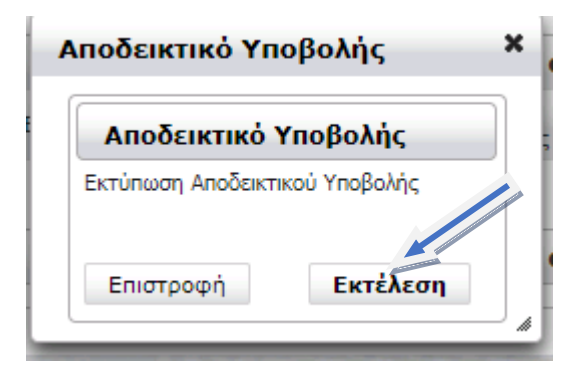

**Εικόνα 16: εκτέλεση αποδεικτικού υποβολής (1)**

<span id="page-9-1"></span>Πατάμε ΟΚ και κατεβάζουμε την εκτύπωση.

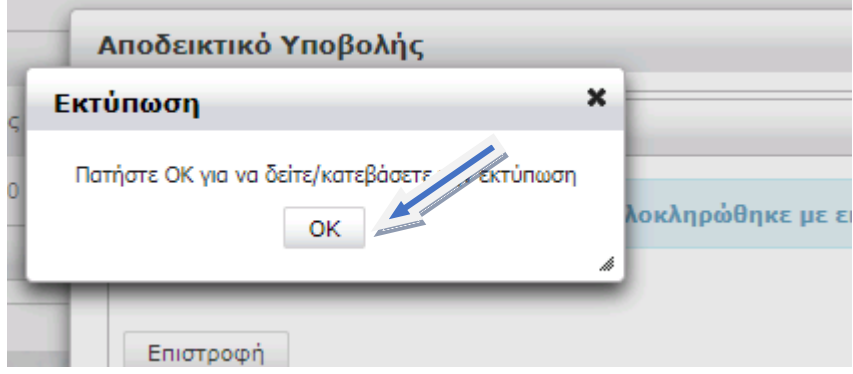

<span id="page-10-0"></span>**Εικόνα 17: κατέβασμα αρχείου αποδεικτικού υποβολής**

Εφόσον η ενέργεια αποδεικτικού υποβολής έχει ολοκληρωθεί με επιτυχία εμφανίζεται το παρακάτω πλαίσιο για επιβεβαίωση,

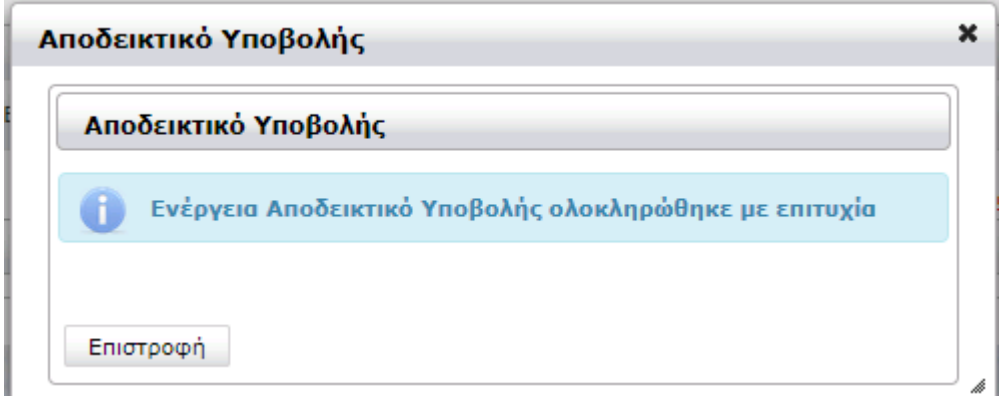

<span id="page-10-1"></span>**Εικόνα 18: επιτυχής εκτέλεση αποδεικτικού υποβολής**

Και κατεβάζουμε το αρχείο:

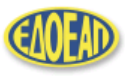

ΕΝΙΑΙΟΣ ΔΗΜΟΣΙΟΓΡΑΦΙΚΟΣ<br>ΟΡΓΑΝΙΣΜΟΣ<br>ΕΠΙΚΟΥΡΙΚΗΣ ΑΣΦΑΛΙΣΕΩΣ<br>ΚΑΙ ΠΕΡΙΘΑΛΨΕΩΣ

Ημερομηνία: 30/04/2019

Αντίγραφο Αποδεικτικού Υποβολής ΑΚΕ χωρίς Υποβολή ΑΚΑ

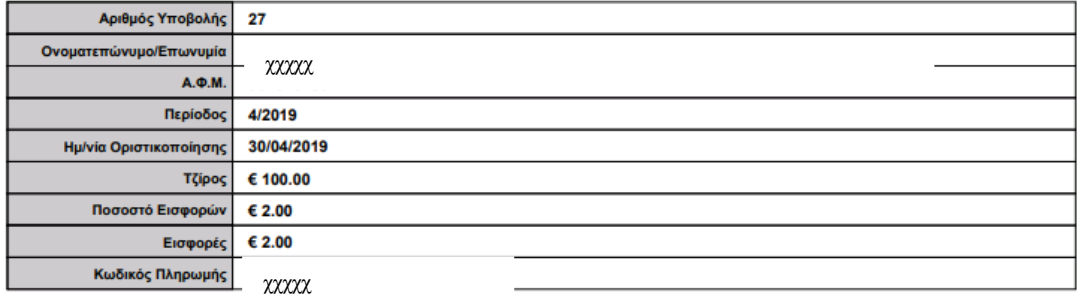

<span id="page-10-2"></span>**Εικόνα 19: αποδεικτικό υποβολής**

#### <span id="page-11-0"></span>ΠΛΗΡΟΦΟΡΙΕΣ

Παρακαλούμε όπως ενημερώνεστε καθημερινά από την ιστοσελίδα του ΕΔΟΕΑΠ (www.edoeap.gr).

Για πληροφορίες σε ότι αφορά την υποβολή της ΑΚΕ χωρίς ΑΚΑ, μπορείτε να απευθύνεστε στα τηλέφωνα: 210 7264368 κα Μπαμπαλιούτα, 210 7264396 κα Αντύπα και 210 7264369 κα Λουλέ.